## **Инструкция по работе на портале «Навигатор дополнительного образования детей»**

# **I. РЕГИСТРАЦИЯ РОДИТЕЛЕЙ НА ПОРТАЛЕ**

«Навигатор дополнительного образования детей Республики Башкортостан» – интернетпортал, где родители ищут кружки и секции для своих детей, а учреждения дополнительного образования привлекают детей на свои занятия.

## **Родитель (законный представитель ребенка):**

- осуществляет поиск, просмотр информации об учебной программе и ее организаторе;
- регистрирует в системе «Навигатор дополнительного образования» детей;
- выбирает занятия и записывает ребенка на обучение.

Для того чтобы воспользоваться всеми функциями Навигатора, родителю необходимо зарегистрироваться и получить доступ к личному кабинету. Процесс занимает 5-10 минут. **На портале регистрируется только один из родителей, чтобы не возникало дублирующих записей детей.**

**Если возникнут вопросы, звоните по тел.: +7-927-30-72-175.**

#### **Для регистрации на портале «Навигатор дополнительного образования детей Республики Башкортостан» и дальнейшей работы с порталом необходим актуальный электронный адрес, к которому у Вас есть доступ. Адрес электронной почты выступает в качестве «логина» на портал.**

**1.** Откройте поисковую систему «Яндекс», в адресной строке введите «р02.навигатор.дети», перейдите на сайт «Навигатор дополнительного образования детей Республики Башкортостан»

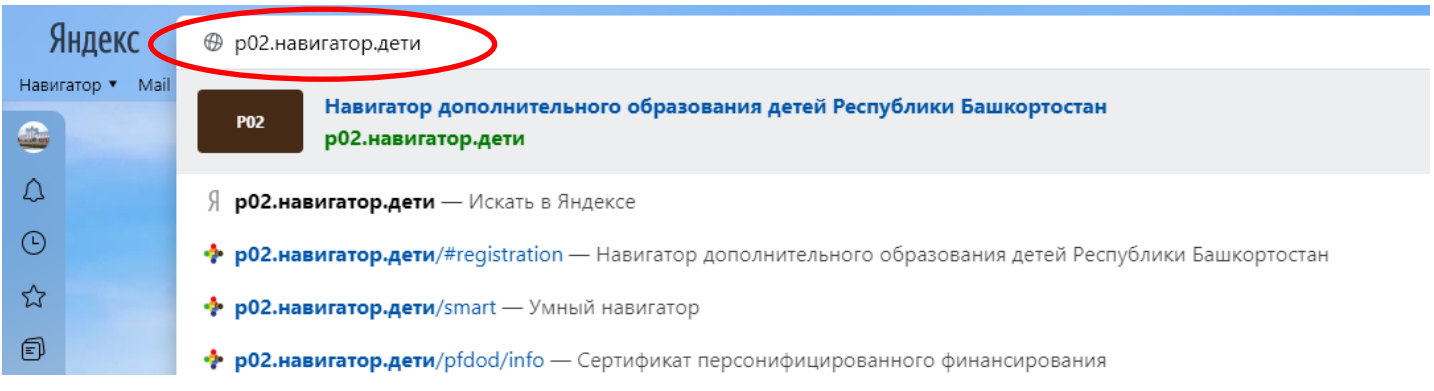

### **2.** На портале перейдите по ссылке «Регистрация»

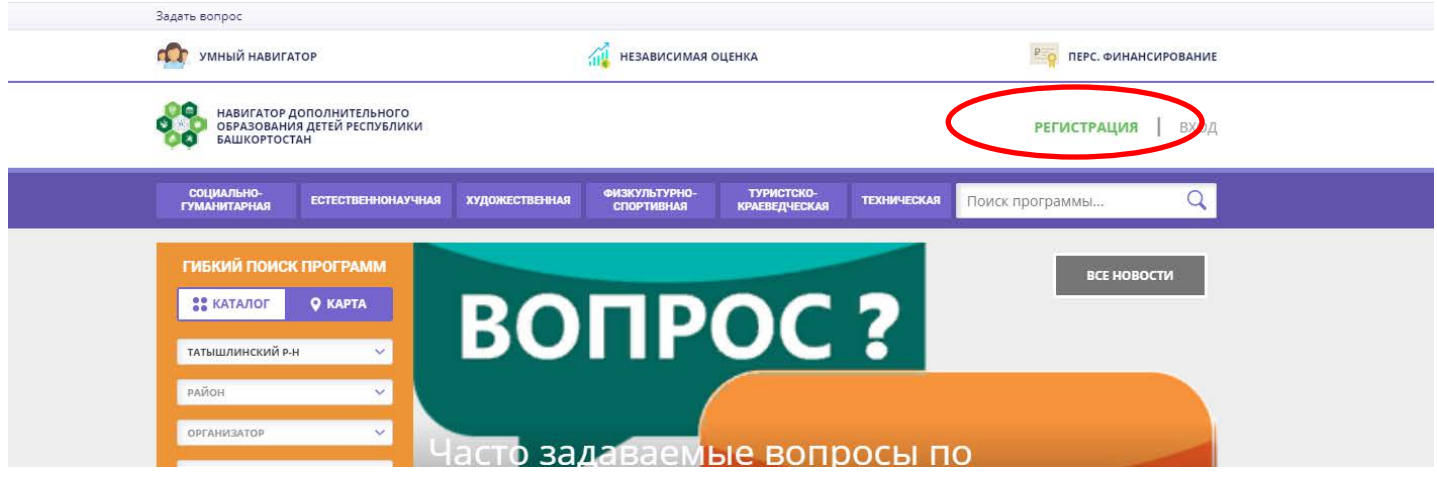

**3.** На странице регистрации введите Ваши данные:

- муниципалитет выберите «Татышлинский р-н»,

- придумайте пароль (его необходимо запомнить, чтобы иметь доступ к Личному кабинету на портале),

- поставьте галочку напротив пункта «Я ознакомлен и выражаю согласие с политикой конфиденциальности и пользовательским соглашением»

#### - нажмите кнопку «Зарегистрироваться»

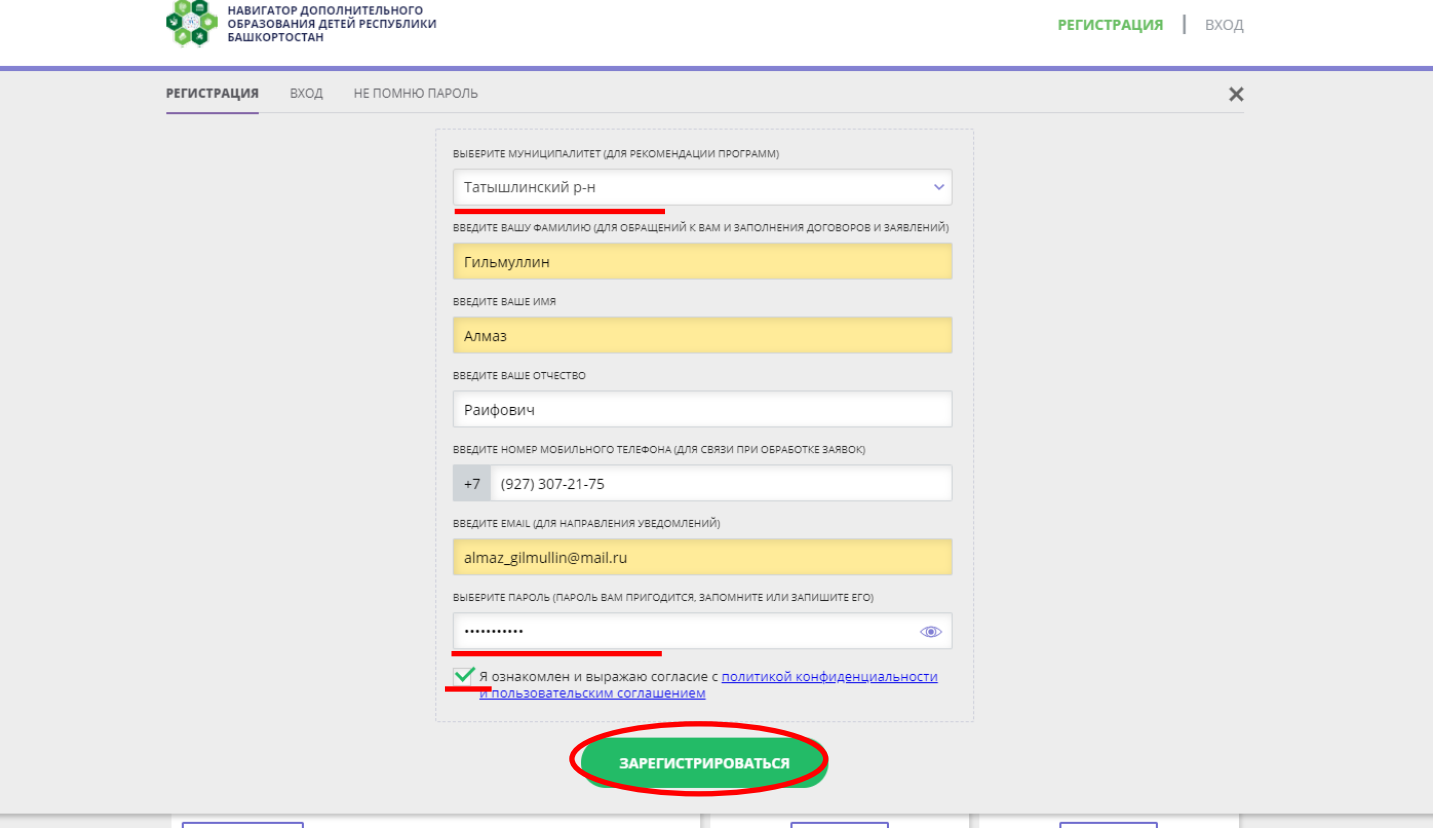

4. На электронную почту, указанную при регистрации будет направлено письмо для подтверждения почты

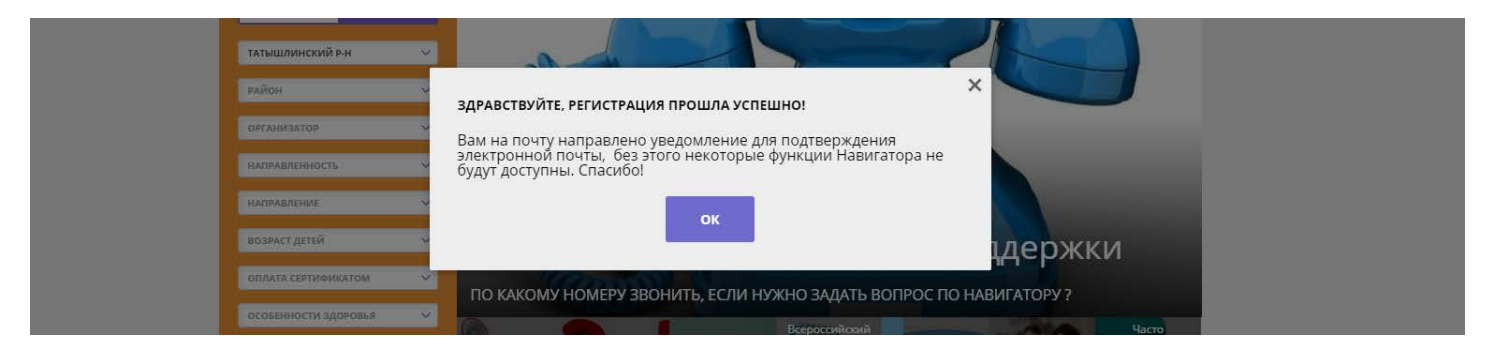

5. Откройте письмо и перейдите по ссылке для подтверждения электронной почты

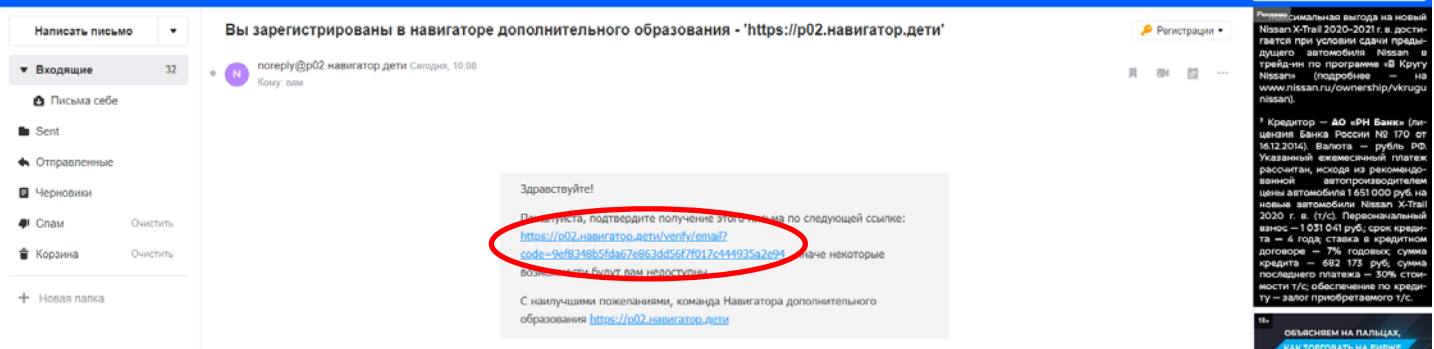

6. После подтверждения электронной почты Вы можете редактировать профиль, добавлять детей, оставлять заявки

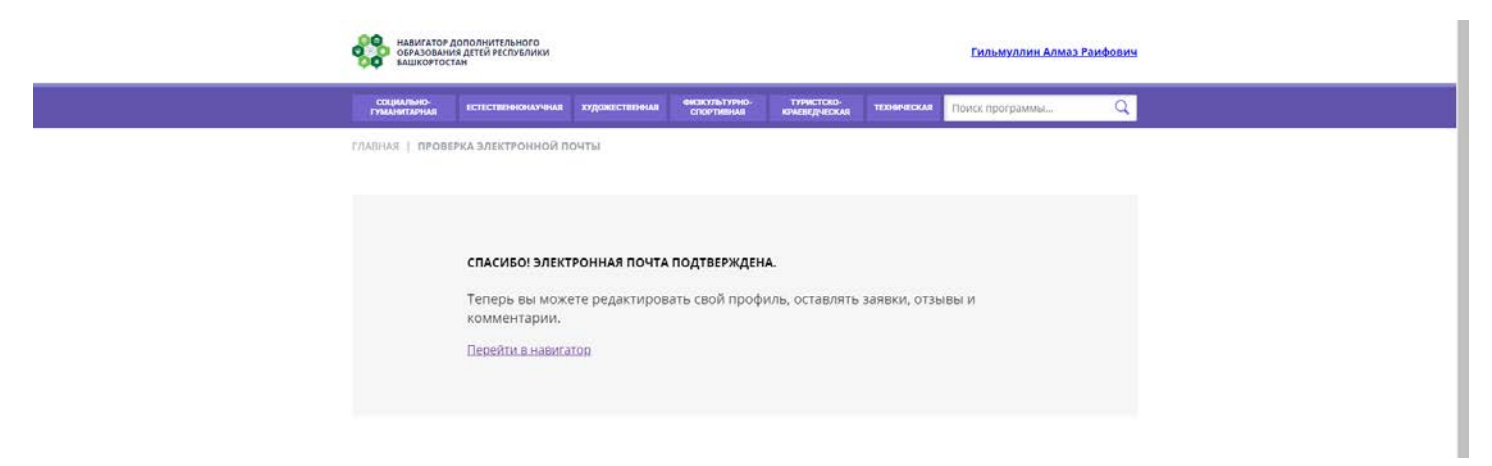

## **II. ЕСЛИ ПРИ РЕГИСТРАЦИИ ВОЗНИКАЕТ ОШИБКА «такой email уже зарегистрирован»**

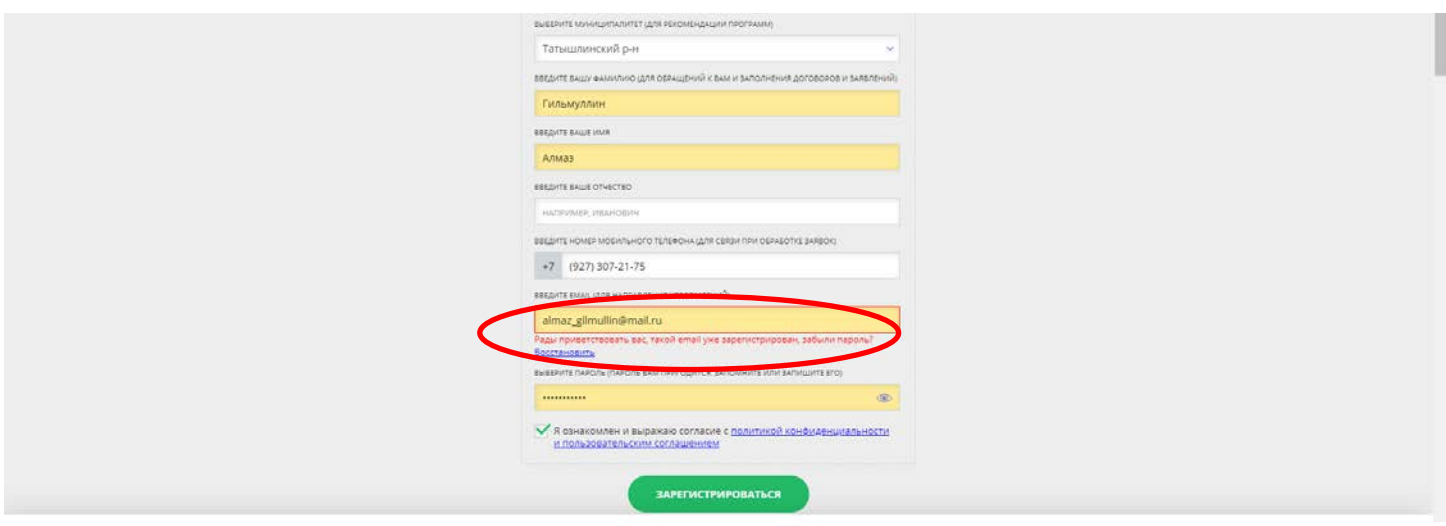

1. Нажмите на ссылку «Восстановить». Следующим шагом введите адрес электронной почты в указанное поле и нажмите кнопку «Восстановить мой пароль»

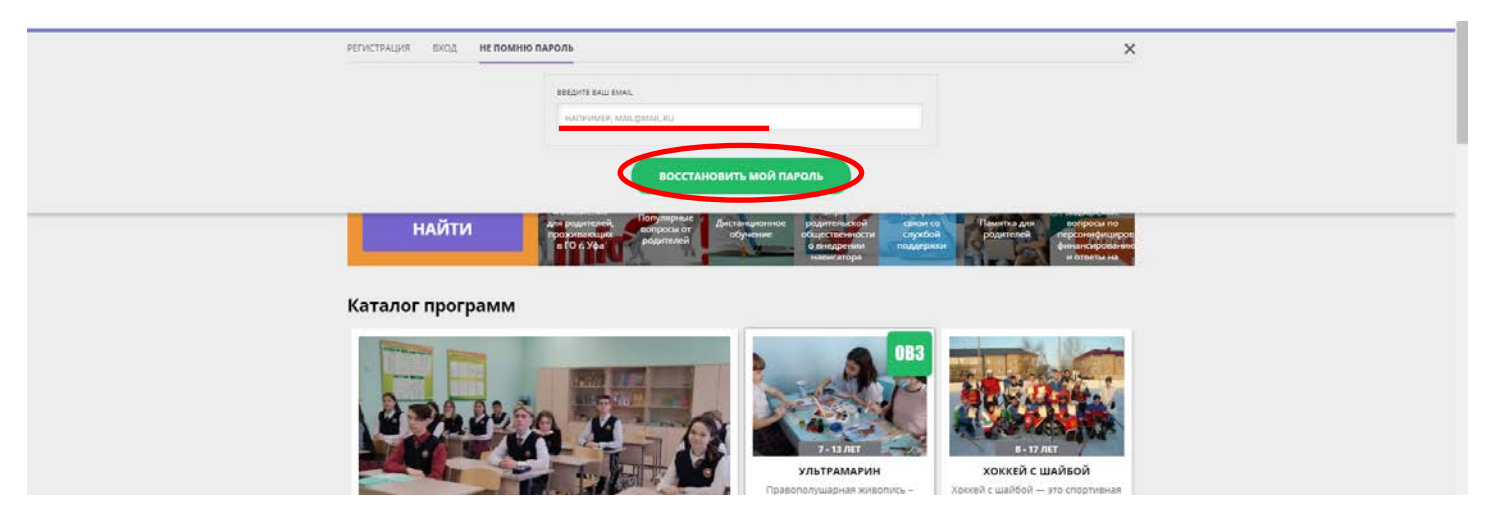

2. На указанный электронный адрес придет письмо с новым паролем. Пароль в дальнейшем можно поменять в личном кабинете.

### **Если у Вас есть регистрация, но Вы не помните пароль.**

Нажмите на ссылку «ВХОД», далее на вкладку «НЕ ПОМНЮ ПАРОЛЬ»

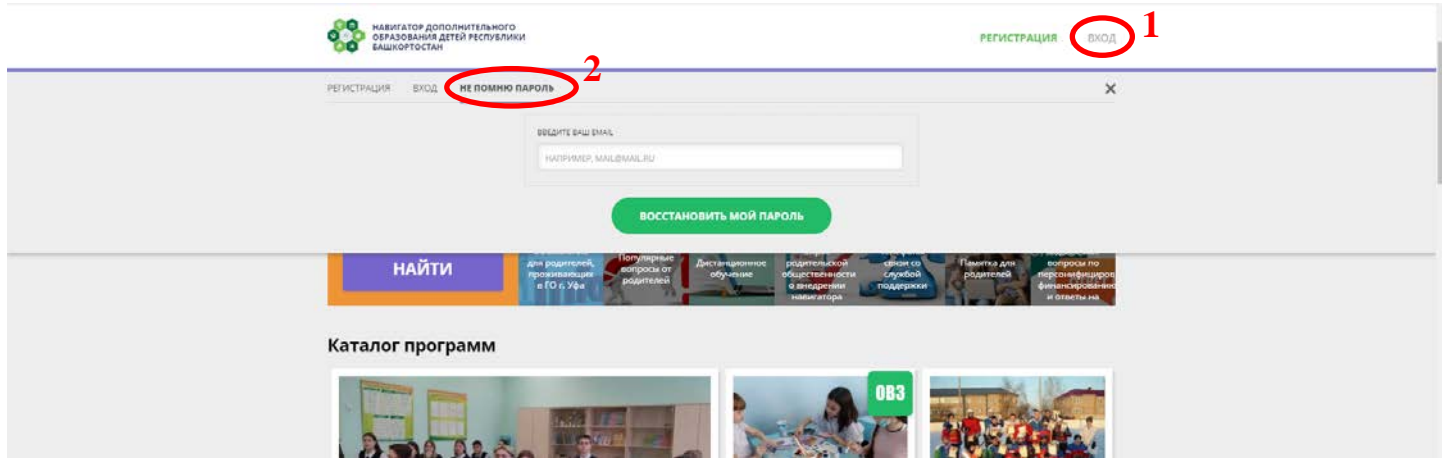

# **III. РЕГИСТРАЦИЯ/ДОБАВЛЕНИЕ ДЕТЕЙ**

1. Следующим шагом необходимо добавить детей. Войдите в личный кабинет – для этого перейдите по ссылке с указанием Ваших ФИО

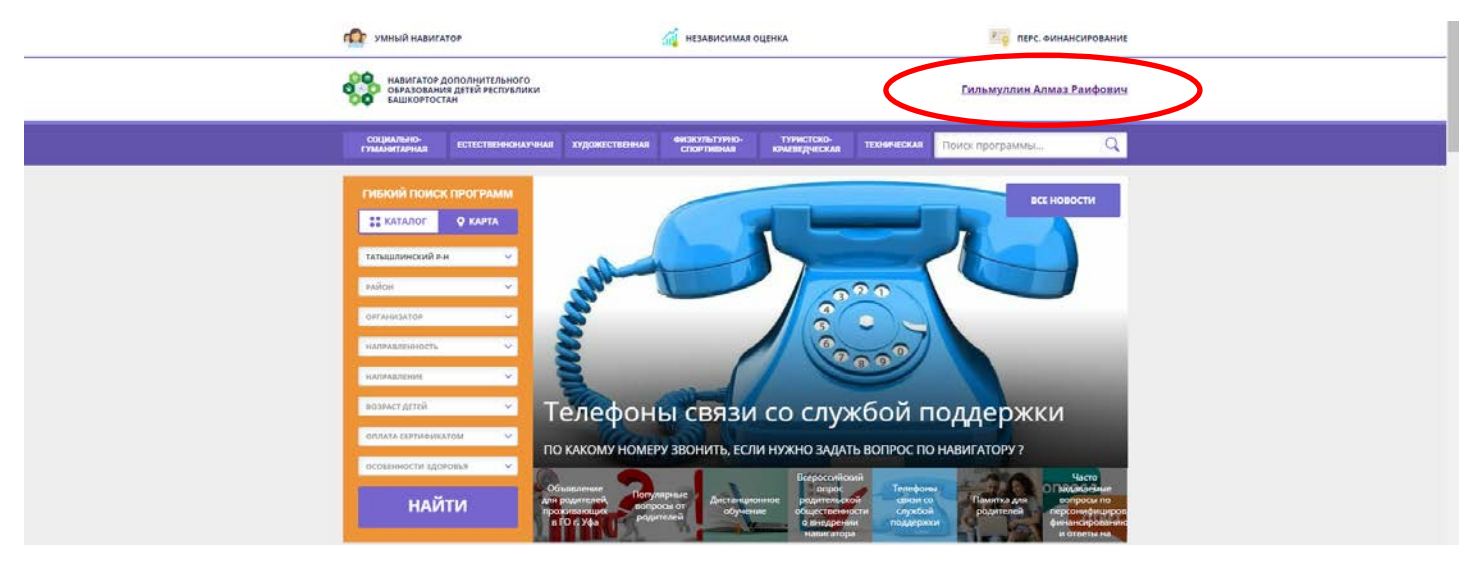

Если Вы не авторизованы, необходимо выполнить вход

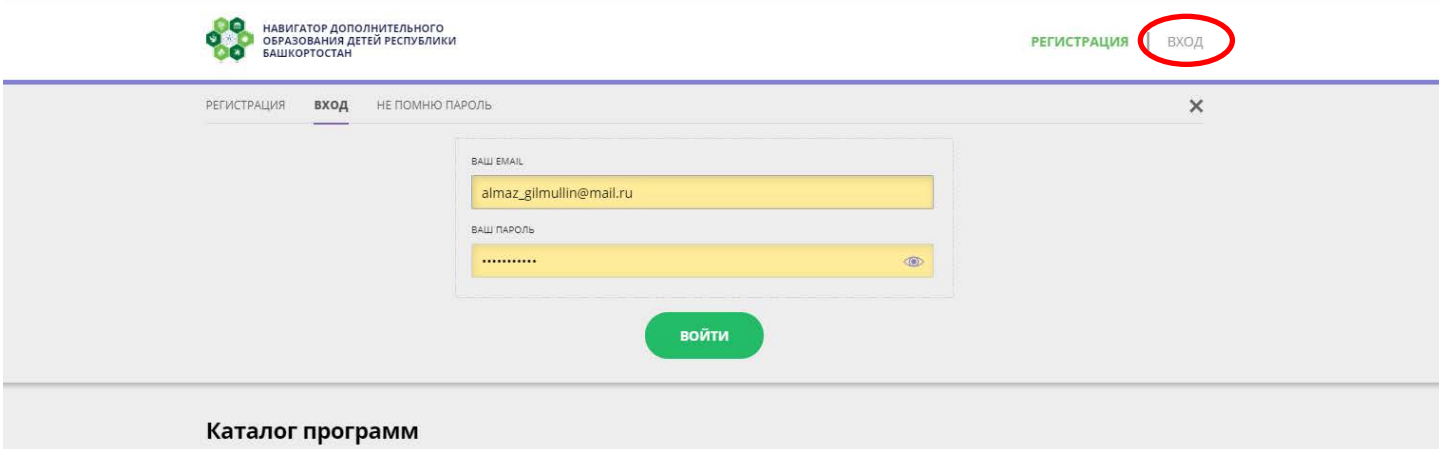

2. Если ребенок уже есть в списке, ничего делать не нужно. Если нет, нажмите на ссылку «Добавить ребенка»

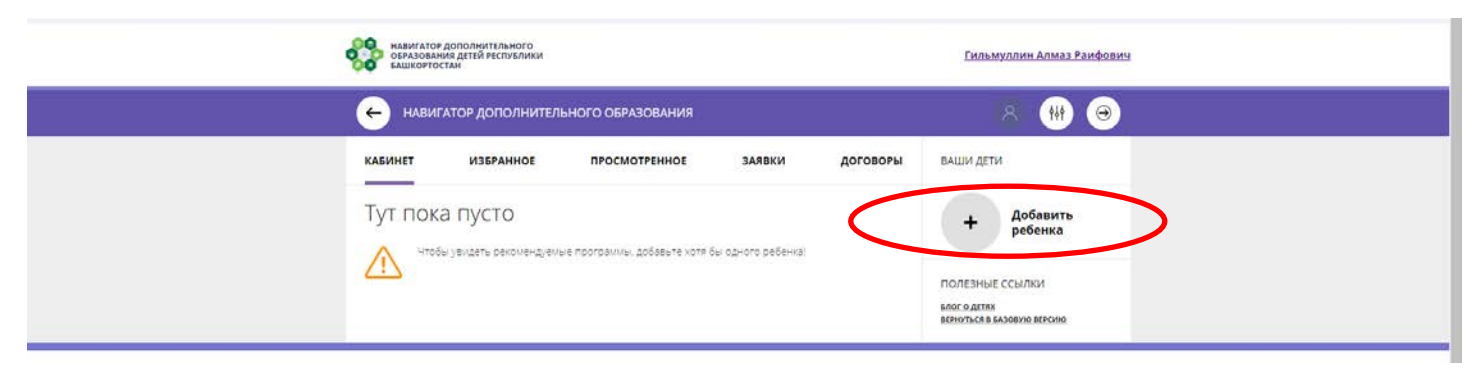

#### 3. Введите данные ребенка и нажмите «Добавить»

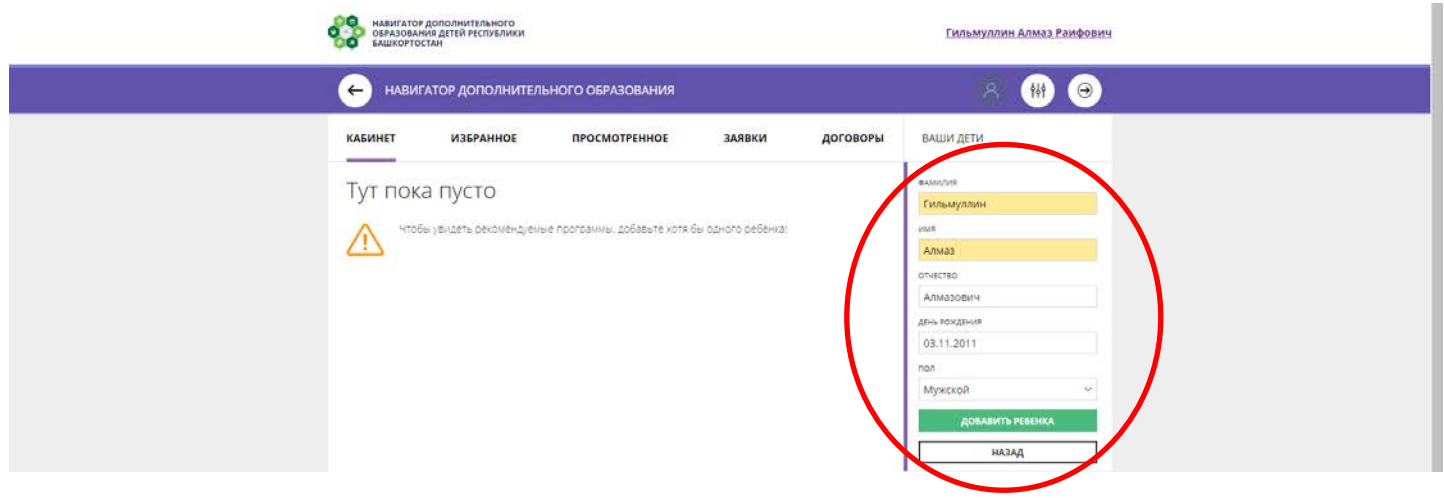

Поздравляем! Вы добавили ребенка. При необходимости можно добавить несколько детей.

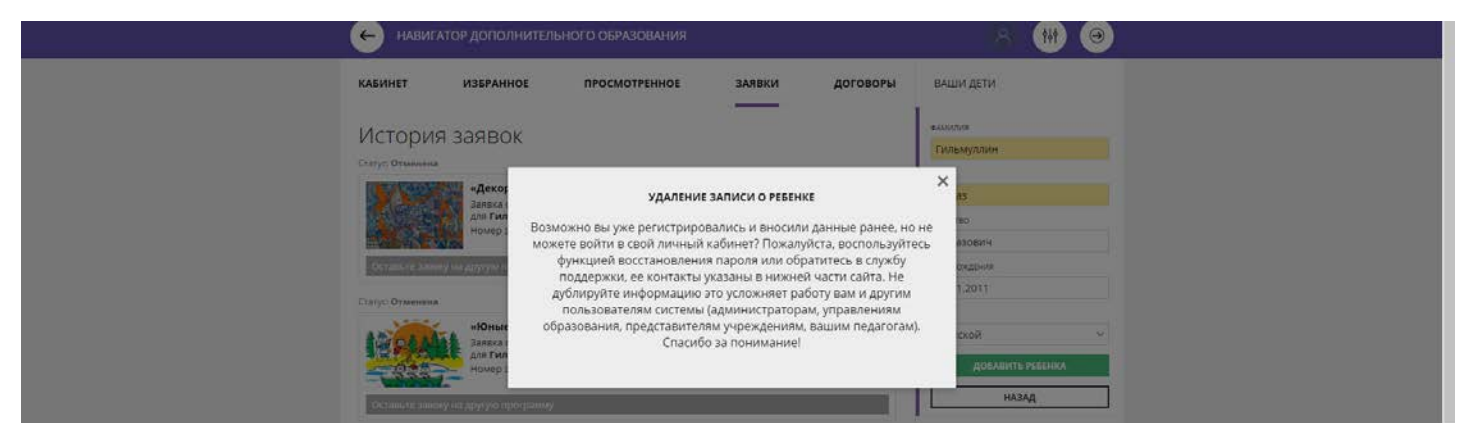

## **ЕСЛИ ВОЗНИКАЕТ ОШИБКА «УДАЛЕНИЕ ЗАПИСИ О РЕБЕНКЕ», ПОЗВОНИТЕ СПЕЦИАЛИСТУ МОЦ: +7-927-30-72-175**

4. Теперь необходимо отправить заявку на получение сертификата дополнительного образования. Сертификат позволяет оплачивать кружки и секции, указанные в Навигаторе. Сертификат присваивается каждому ребенку от 5 до 18 лет. «Сертификат» – это номинальное название, фактически это электронная запись. В ней указывается, что ребенок имеет право на определенную сумму бюджетных средств, которыми можно погасить стоимость внешкольных занятий. Размер номинала определяют муниципальные власти.

Нажмите на кнопку «Управление сертификатами», далее «Получить сертификат»

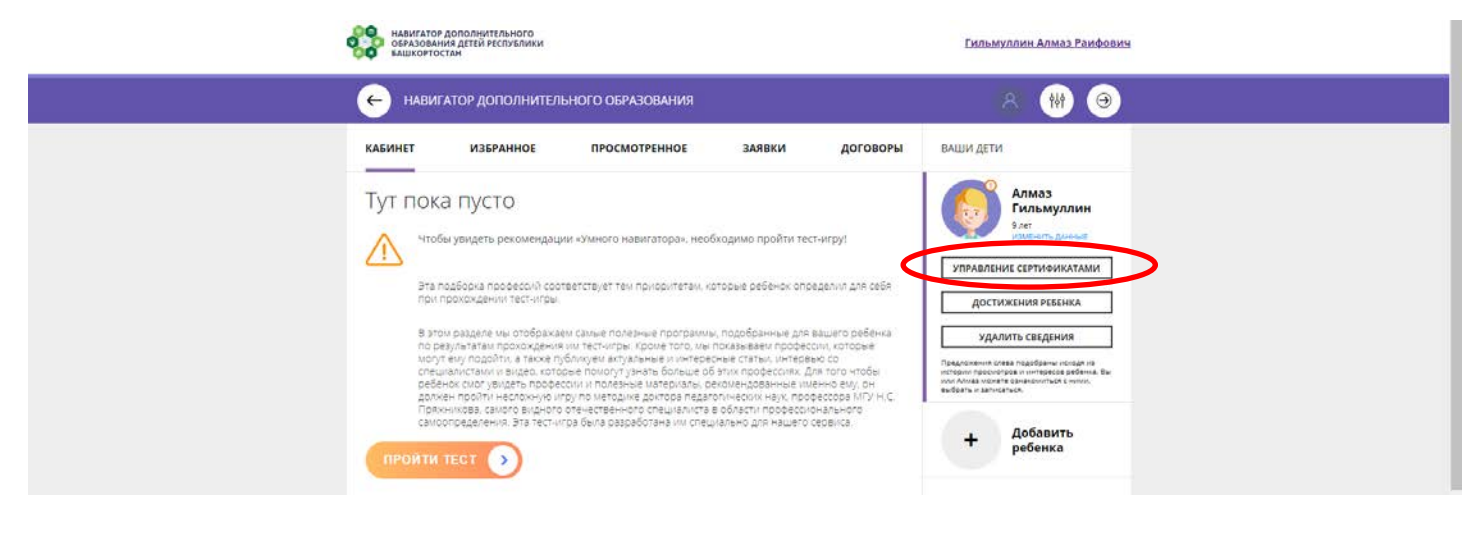

5. Сертификат получен. Теперь необходимо подтвердить данные ребенка и активировать сертификат.

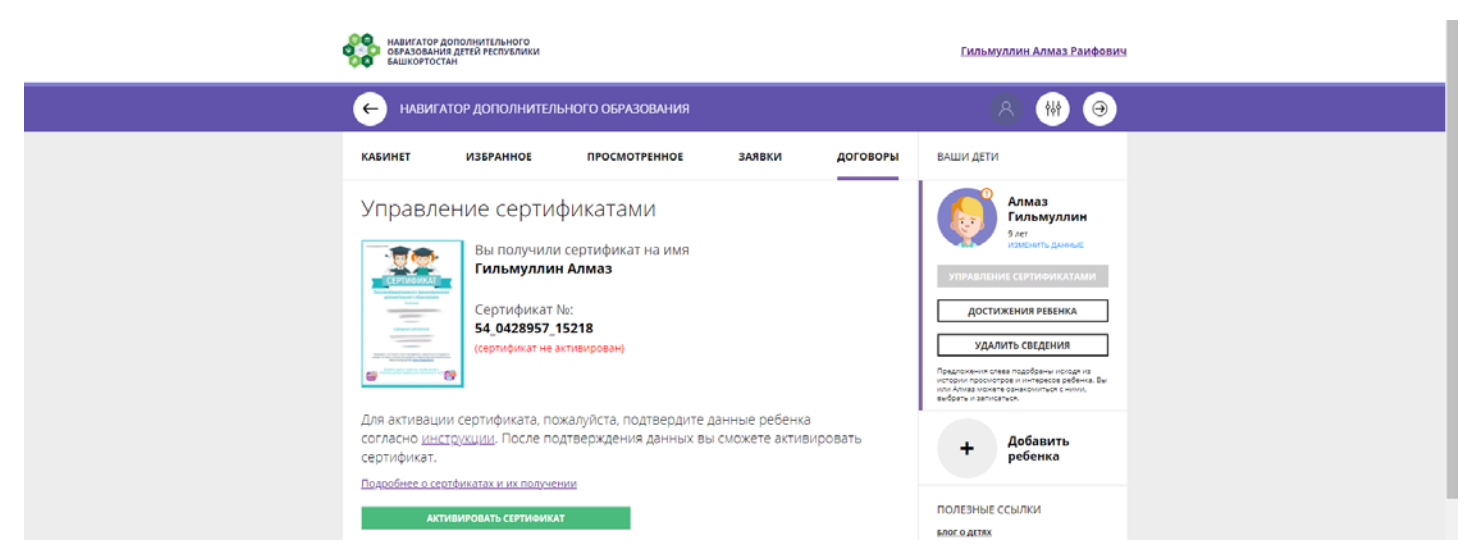

6. Для этого нужно явиться в Муниципальный опорный центр дополнительного образования детей (Центр детского творчества) с документами, удостоверяющими личность родителя и ребенка, в частности СНИЛС ребенка, или позвонить специалисту МОЦ (тел. +79273072175).

7. После активации сертификата необходимо подать заявление на начисление номинала.

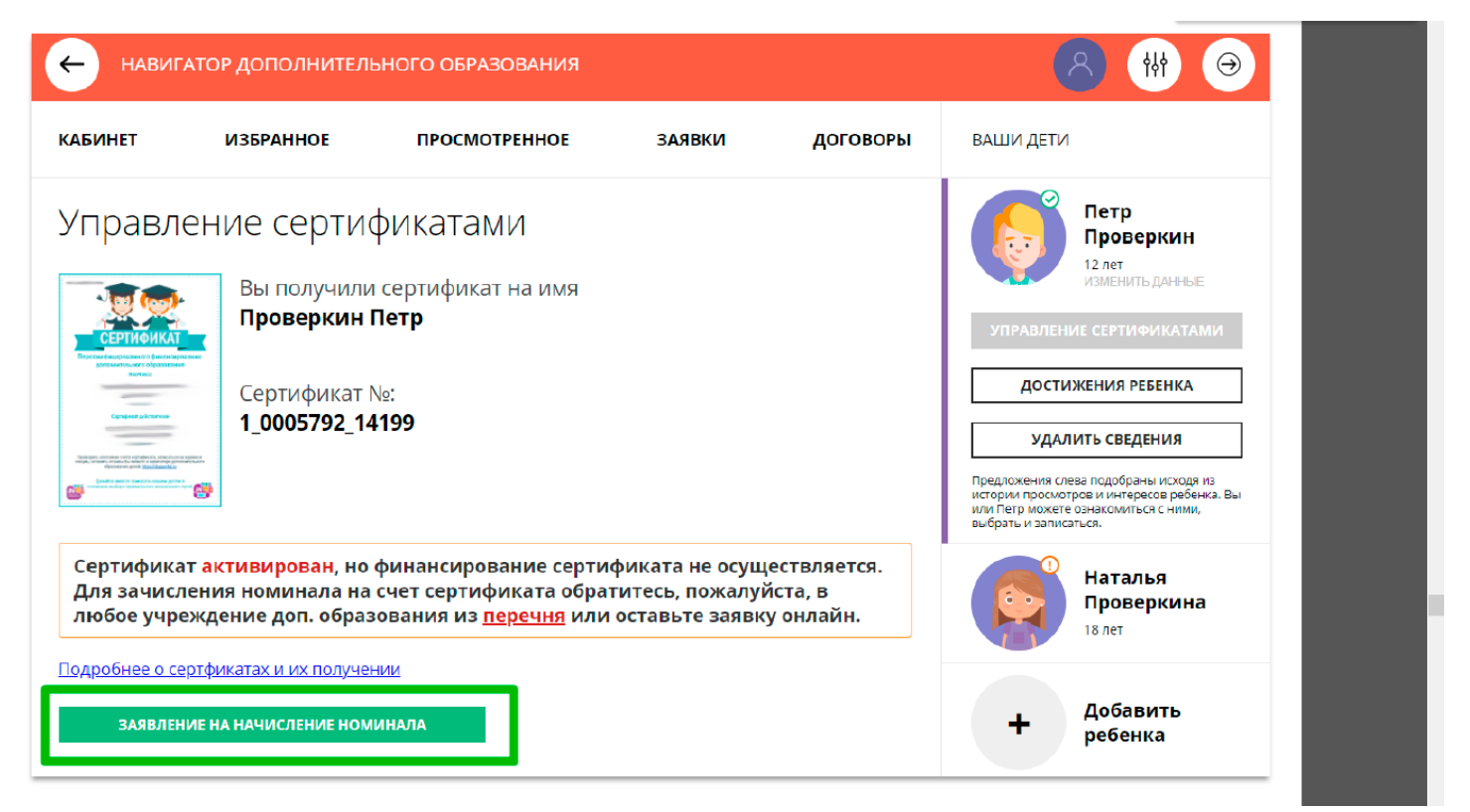

7. После подачи заявления на номинал, сертификат пополнится автоматически. Теперь можно записать ребенка на программы дополнительного образования.

# **IV. ЗАПИСЬ РЕБЕНКА НА ОБУЧЕНИЕ ПО ПРОГРАММАМ ДОПОЛНИТЕЛЬНОГО ОБРАЗОВАНИЯ**

1. Для записи ребенка на обучение по программе ДО перейдите на главную страницу портала «Навигатор дополнительного образования детей Республики Башкортостан» ([https://р02.навигатор.дети/](https://%D1%8002.%D0%BD%D0%B0%D0%B2%D0%B8%D0%B3%D0%B0%D1%82%D0%BE%D1%80.%D0%B4%D0%B5%D1%82%D0%B8/)).

2. При помощи фильтра выберите интересующие программы

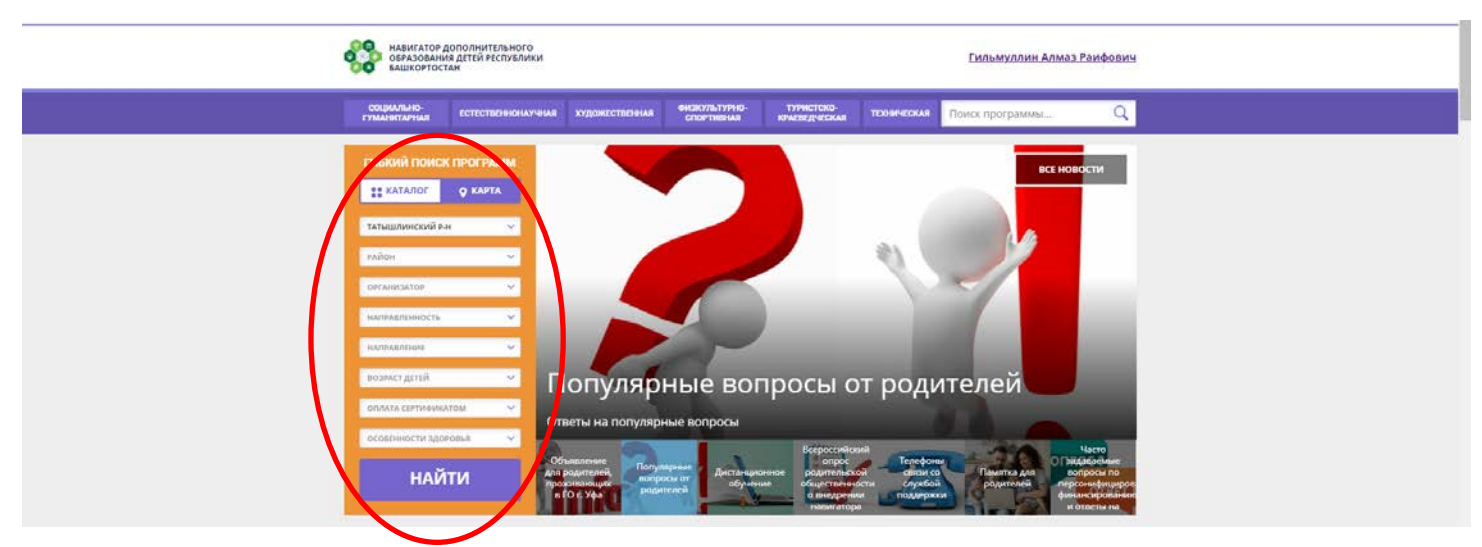

3. Нажмите «Подробнее» под нужной Вам программой

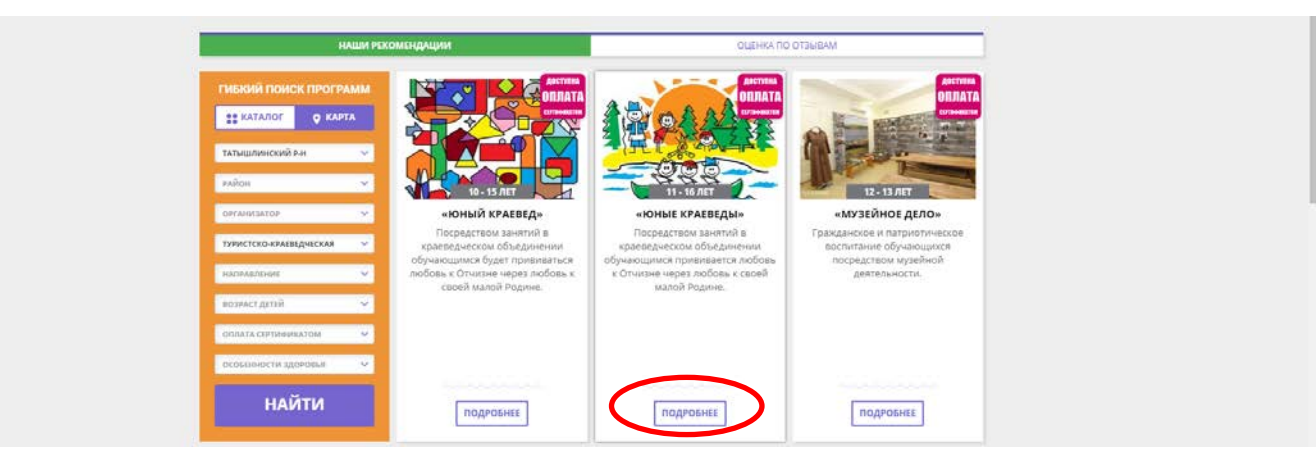

4. Откроется страница программы, где можно увидеть описание программы. Во вкладке «Группы» представлены все группы/классы, работающие по этой программе, с указанием преподавателя, максимального размера группы, возрастного фильтра, расписания. Выбрав нужную группу, нажмите «Записаться»

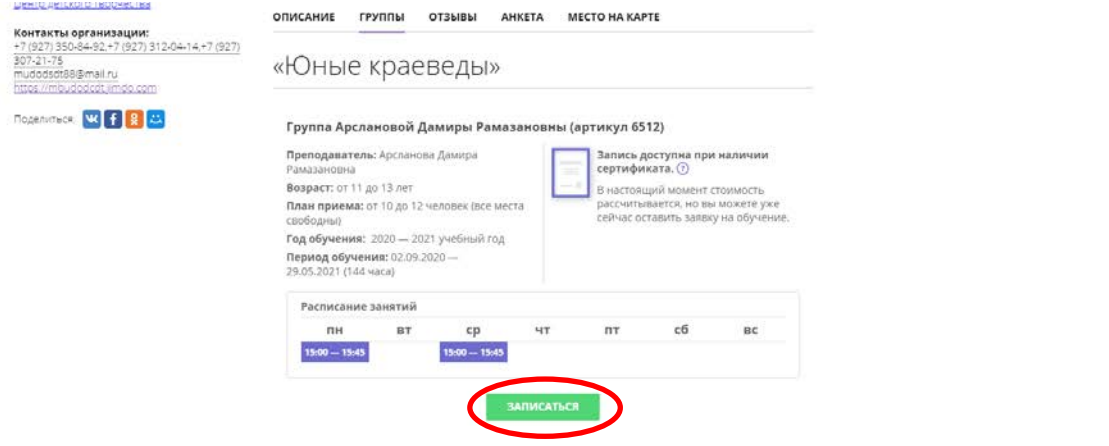

5. Убедитесь, ту ли группу Вы выбрали, нажмите «Далее»

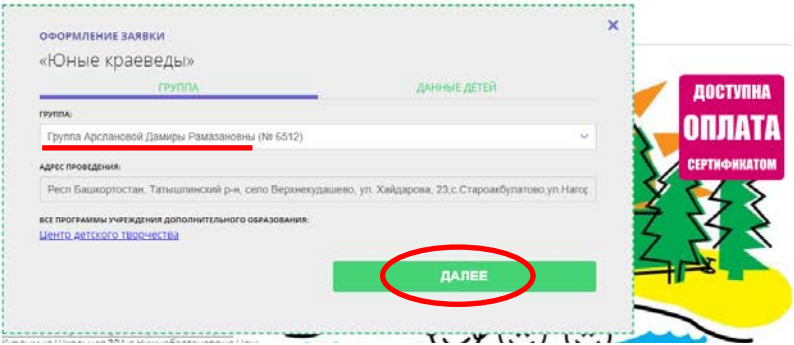

6. Выберите ребенка/детей, которых Вы хотите записать в данный кружок

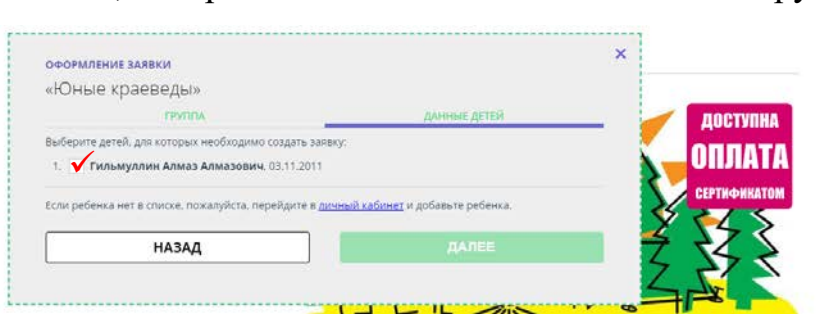

7. Заявка принята и ожидает обработки.

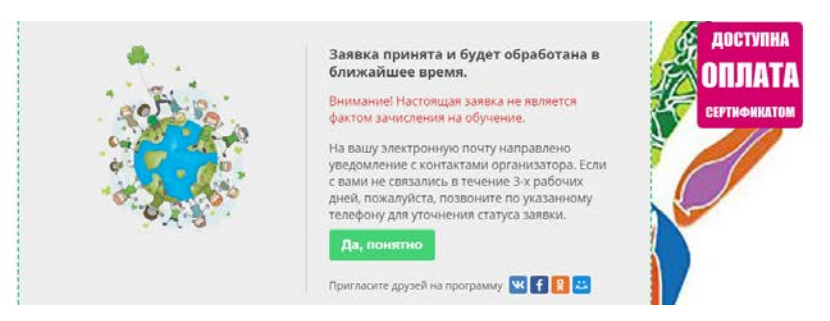

Поданные заявки Вы можете посмотреть в личном кабинете в разделе «Заявки» и при желании отменить ненужные

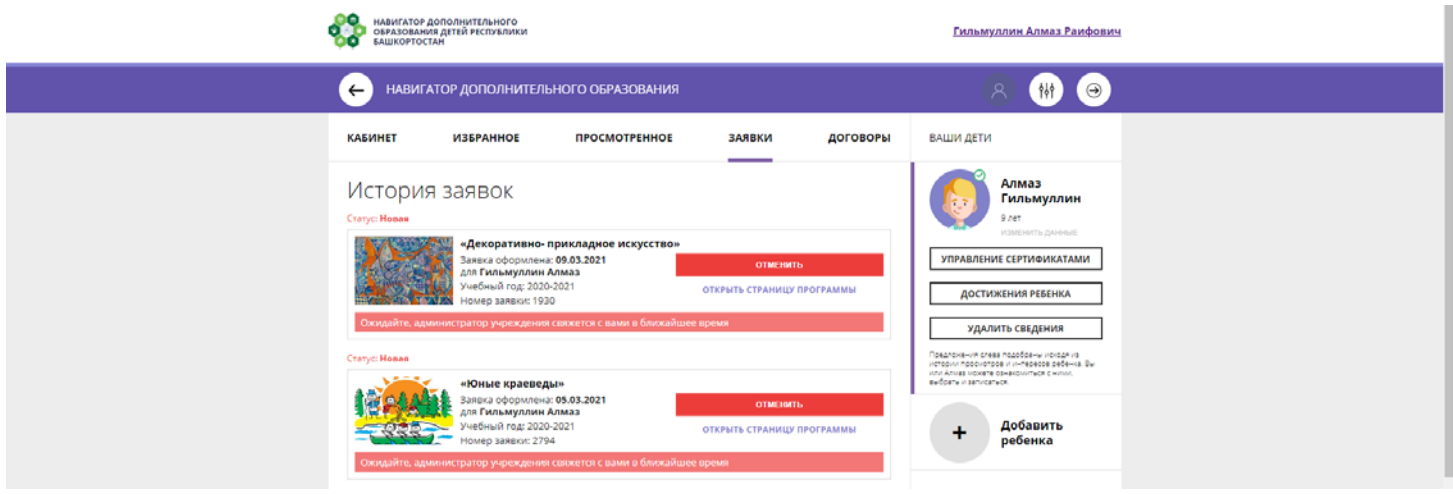